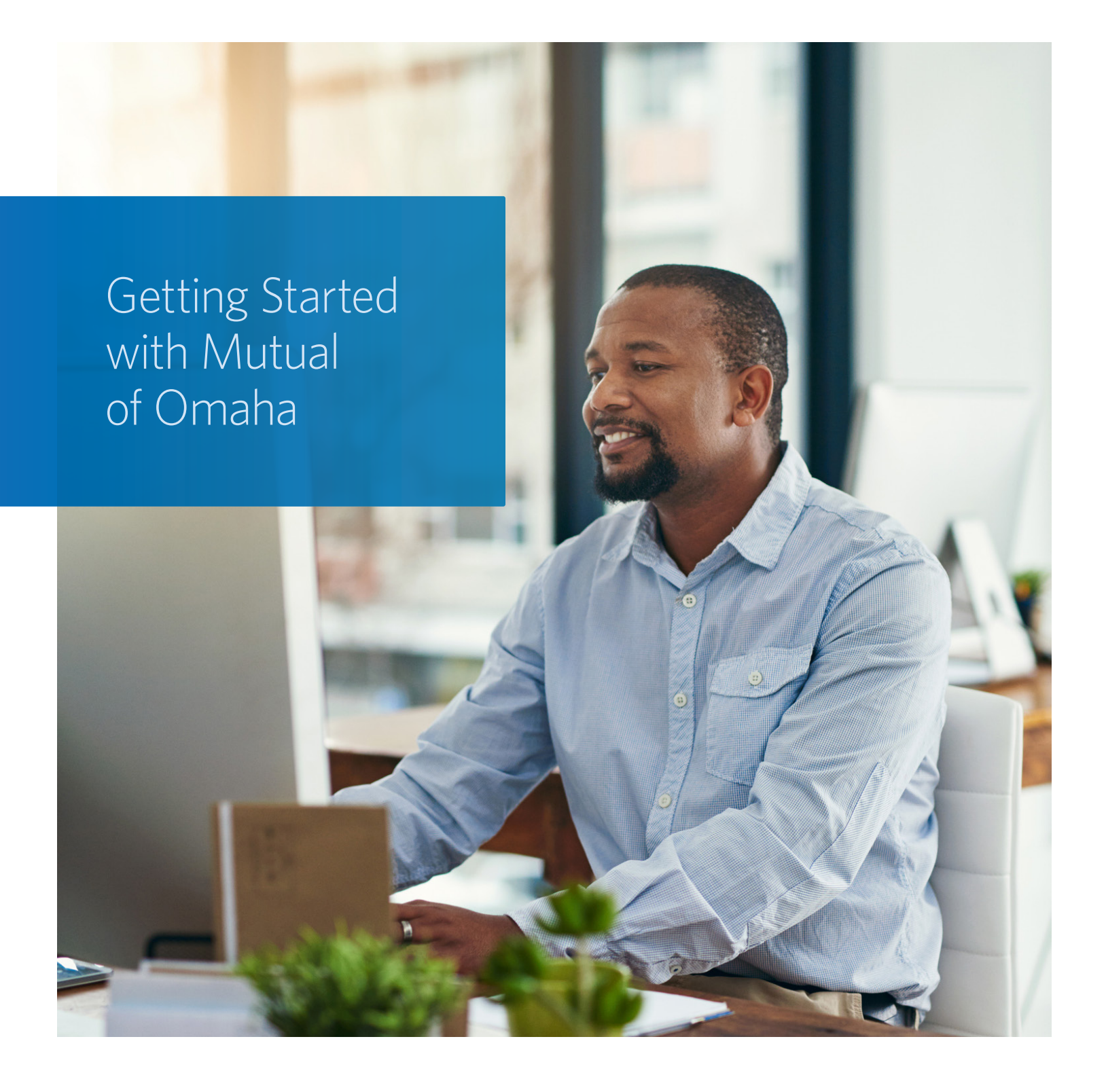

For producer use only. Not for use with the general public.

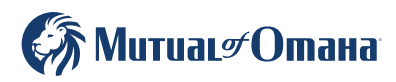

# Table of Contents

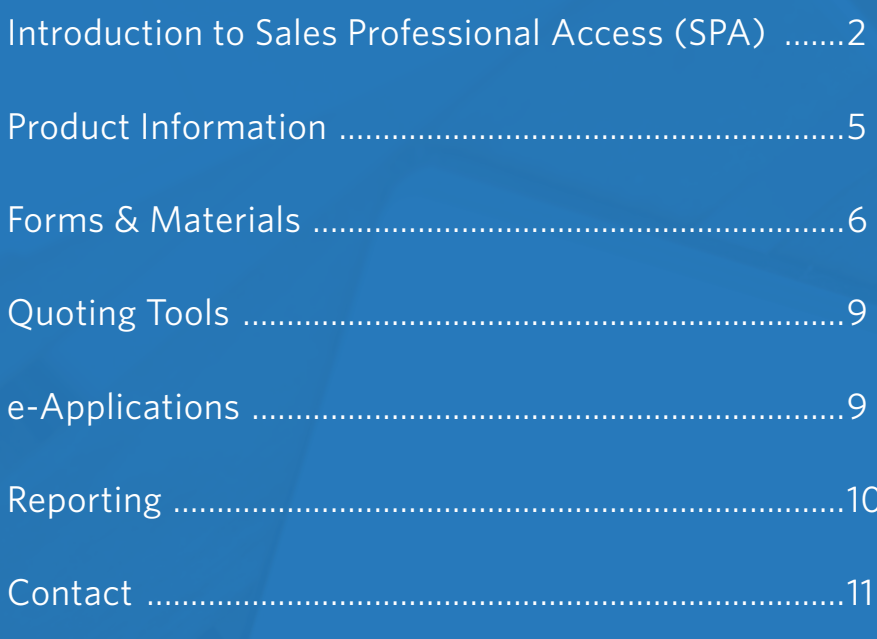

**REAL LA** 

## Introduction to Sales Professional Access (SPA)

Sales Professional Access (SPA) is your one-stop shop to find all the resources you need at Mutual of Omaha.

#### After logging in you can find:

- Product Information and sales ideas
- Downloadable PDFs of all forms and marketing materials
- Quoting software
- e-Applications
- Reporting

### How to Register on SPA

• Open Chrome or Internet Explorer and enter www.mutualofomaha.com in the address bar.

• Choose Sales Professionals

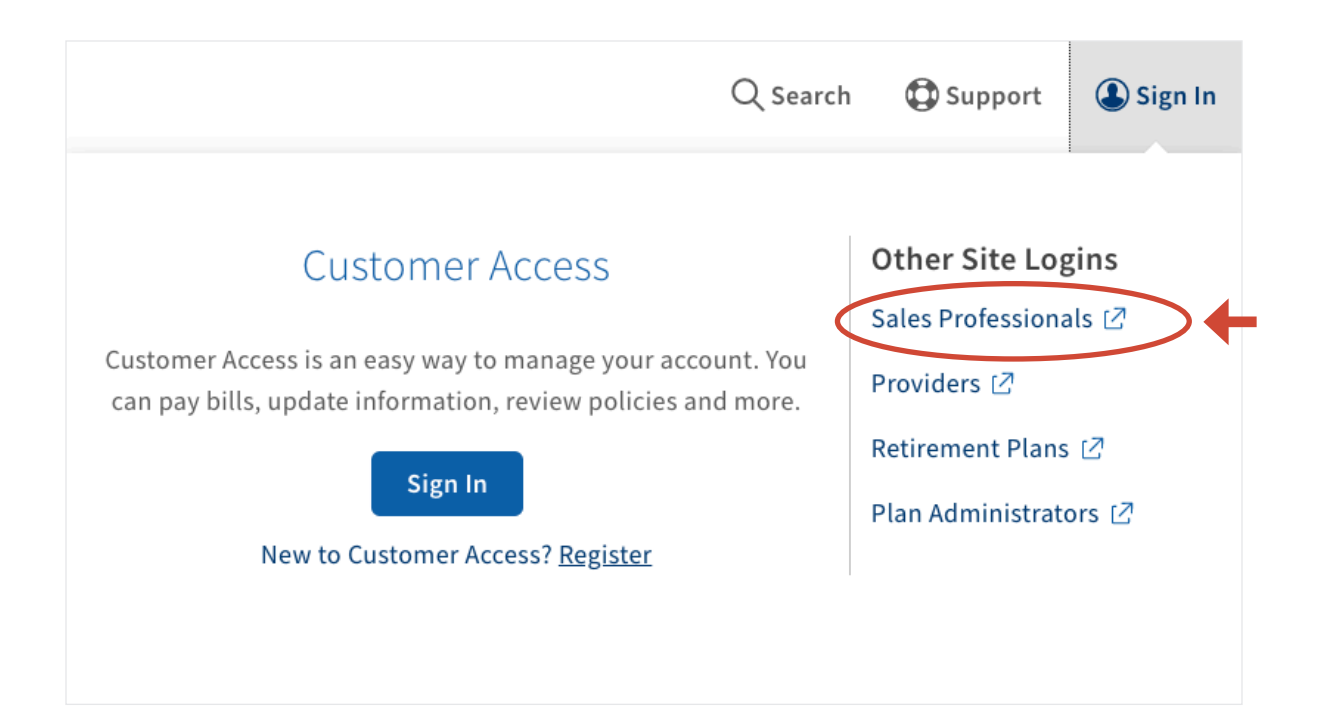

• Enter your production number in the text box and click "Continue"

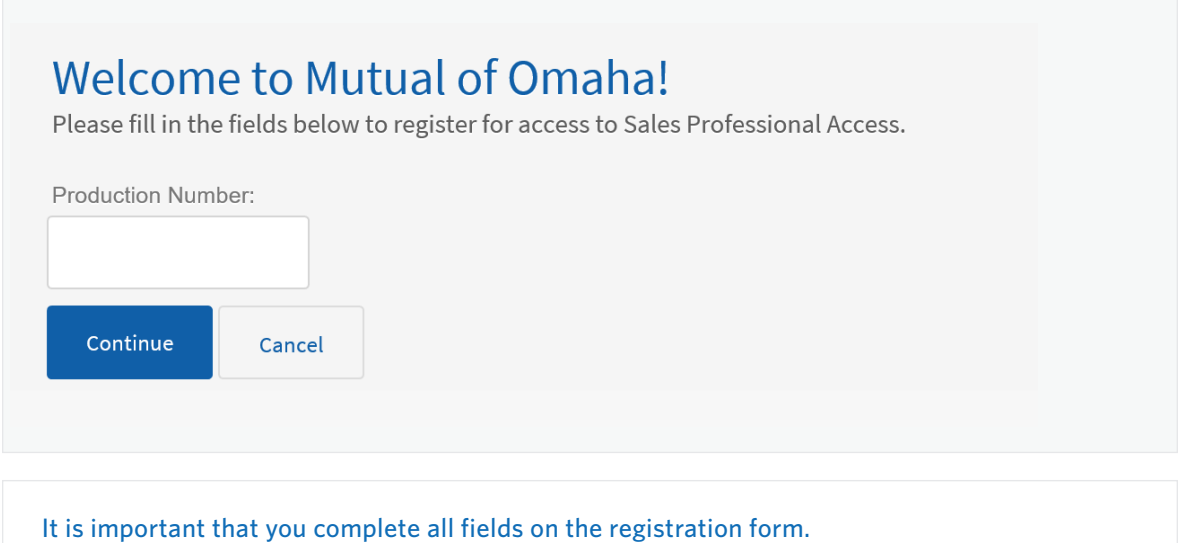

Note: The "continue" button will not be enabled until all required fields have been completed.

• Enter your "Date of Birth" and check the "I Accept Terms and Conditions" box and click "Continue"

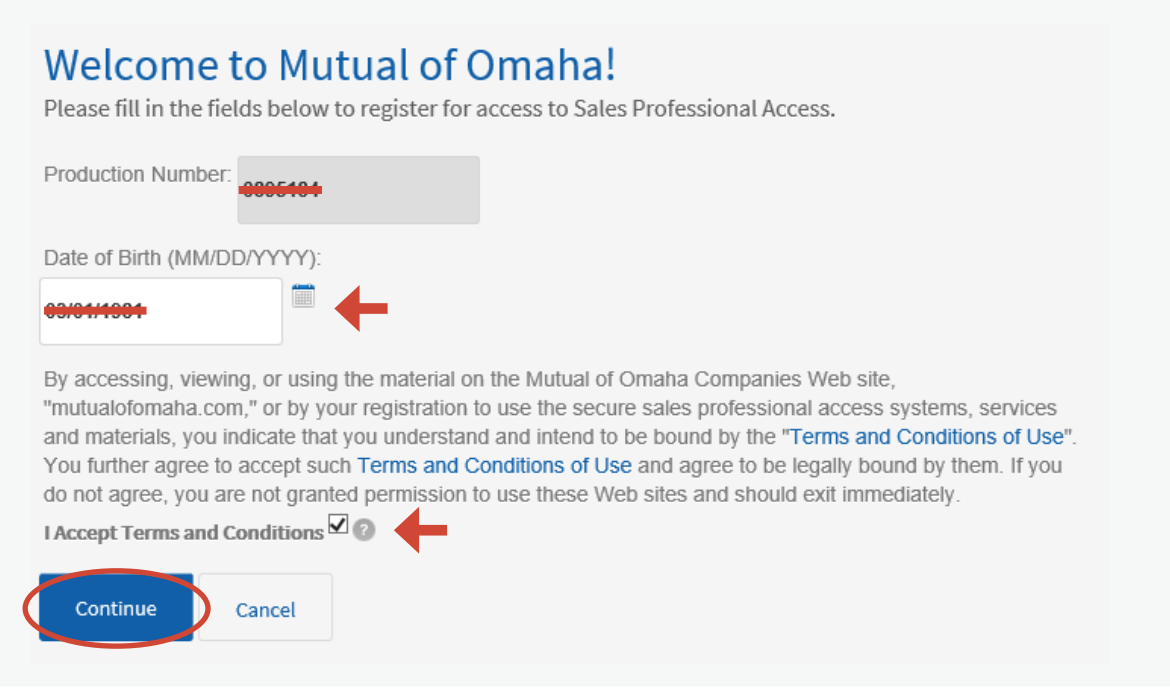

• Create your account

![](_page_4_Picture_34.jpeg)

### Protecting your information is important to us.

To help us increase your account's security, please provide the following.

![](_page_4_Picture_35.jpeg)

#### Security Image & Phrase

![](_page_4_Picture_36.jpeg)

 $\cdot$  You are now registered.  $\pm$ 

You will be instructed to log in using the username and password you have created.

### Product Information

From the SPA home page, hover over the Products tab in the navigation bar and select "Life" from the drop down menu.

![](_page_5_Picture_45.jpeg)

Each tab has additional information on each life insurance product Mutual of Omaha offers.

![](_page_5_Picture_46.jpeg)

The Underwriting tab provides information on our Underwriting guidelines, FIT credit program and Accelerated Underwriting program

The Sales Tools tab helps you learn even more about the products, provides sales ideas and competitive information.

### Forms & Materials

From the SPA home page, hover over the Sales & Marketing tab in the navigation bar and select "Forms & Materials" from the drop down menu.

![](_page_6_Picture_29.jpeg)

The Forms & Materials page will now be displayed

![](_page_6_Picture_30.jpeg)

#### For all basic searches you must select one of the following:

#### Company

1

2

3

4

5

- Mutual Medicare Advantage
- Mutual of Omaha Med Supp/AD/CI/DI/LTC
- Omaha Health Insurance Company PDP
- Omaha Insurance Med Supp
- Omaha Supplemental Insurance Company (OSIC)
- United of Omaha Life/Annuity
- United World Med Supp

#### Service Type

- New Business Materials needed to submit business (app pack, outline of coverage)
- Marketing Materials used in sales process (brochure, highlight sheet)
- Prospecting Materials that help find/build clientele
- Policyholder Service Materials needed post sale

#### State

*(Note: quite a few forms are state specific)*

#### Product Type

• These will change based on the company you picked *(Note: all products will show even if you are not appointed to sell them)*

#### Product Name

#### Search Results

A list of all approved materials, based on the filters you selected, will be displayed on the screen.

![](_page_8_Figure_3.jpeg)

### Quoting

You have two options when quoting, Quotes for Sales Professionals, our mobile quoting app, and Winflex for full illustrations.

![](_page_9_Figure_3.jpeg)

## e-Applications

From the SPA home page, hover over the Sales & Marketing tab in the navigation bar and select "Electronic Applications."

![](_page_9_Picture_108.jpeg)

From there select the Life e-Application section from the menu on the left hand side. When you are ready to start an e-App, select "Start e-App." You will also find resources and user guides for the e-Apps.

### Reporting

#### Case Status

On the right hand side select "Cases" under Case Status. This will show all cases submitted in the last 60 days and what their current status is. You also have the option within this report to export and/or print the your cases.

#### Policyholder Information

If you want to access cases submitted more than 60 days prior click on Policyholder Information under the Clients section.

Clients

**Policyholder Information** 

![](_page_10_Picture_75.jpeg)

There are three ways to search for policy information: policy number, first initial and last name, last four digits of your Social Security Number. Select one of these options from the drop down. Once you select a policy you will find full policy and customer information.

![](_page_10_Picture_76.jpeg)

#### Compensation Information

To find detailed commission statements, select the Reports tab. On the Reports page, scroll down to the Compensation Brokerage section to see your latest compensation statements.

### Contact

### Sales Support

![](_page_11_Figure_2.jpeg)

Phone: 800-693-6083

Email: sales.support@mutualofomaha.com

Hours: Mon - Fri 8:00am - 5:00pm (CT)

#### Contact Sales Support for:

- Product Questions
- SPA Questions
- Illustration Support
- To Order Materials including customizable marketing materials
- As a Gateway to All Departments

![](_page_11_Picture_12.jpeg)